## Creating Individualized Instruction Using CompassLearning Odyssey

As a teacher at Center Grove, you have access to a component of CompassLearning Odyssey called Learning Paths. Learning paths are sets of activities that are designed to cover the objectives a student has not mastered in an objective-based test. Students take a test, and then the software customizes the lessons based on where they are. This could be a really great thing to use during RTI time!

**We really want to encourage you to use this feature so that you can create individualized instruction for each of your students. Once you complete these few steps below, Compass will do all of the work for you!** 

1. Log in to [CompassLearning Odyssey.](http://compass.centergrove.k12.in.us/clologin.aspx)

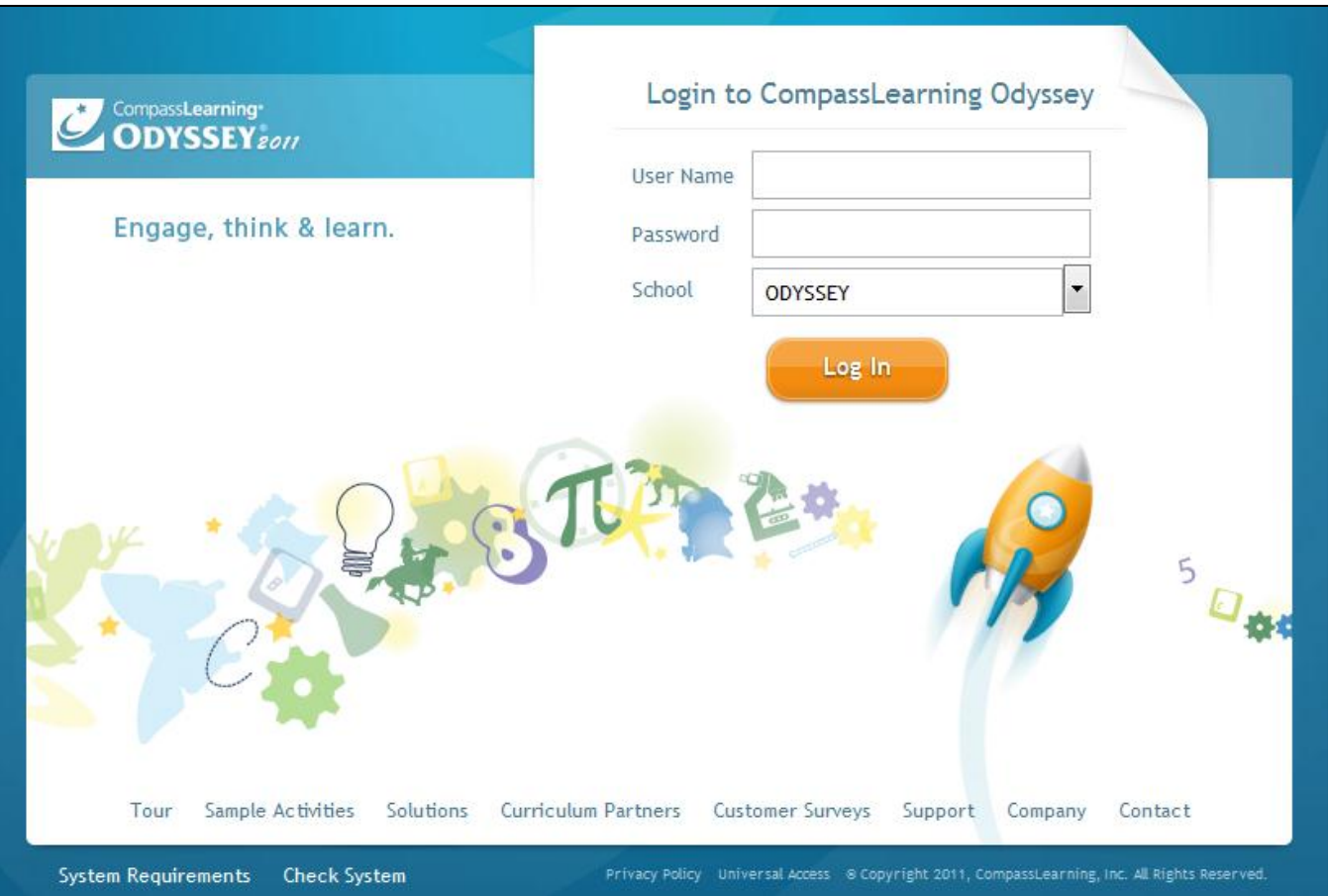

2. Click on the Assessment tab and then Test Builder.

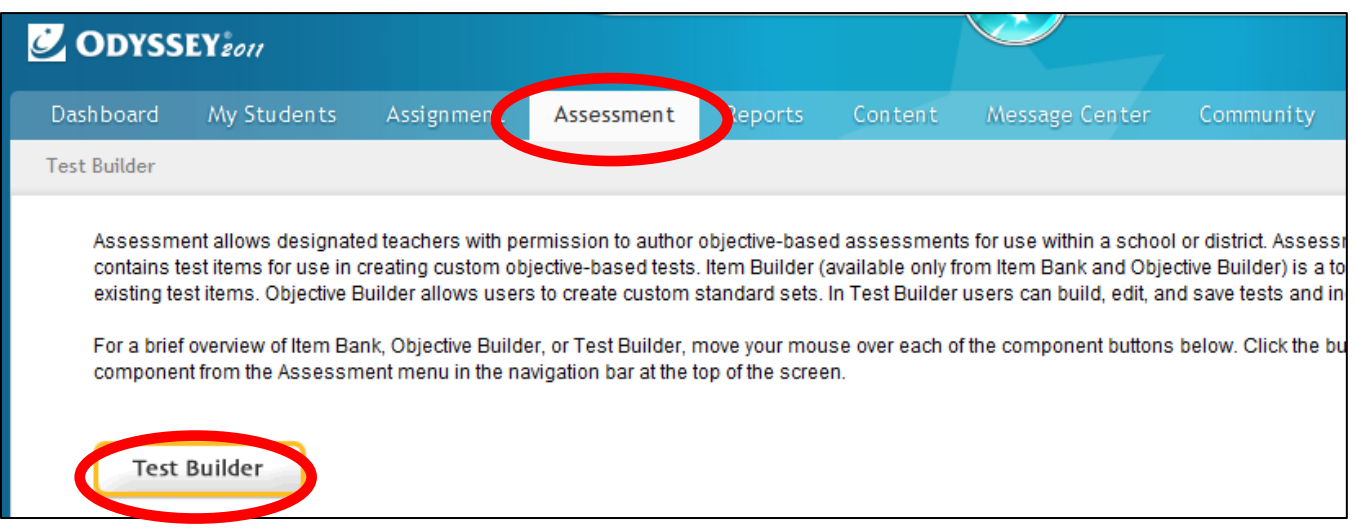

3. Customize your test – Select the Standard Set (NOTE: If you select CompassLearning Explorer at the Standard Set, your students will be overwhelmed by the number of questions!), choose your subject and grade level, and click Next.

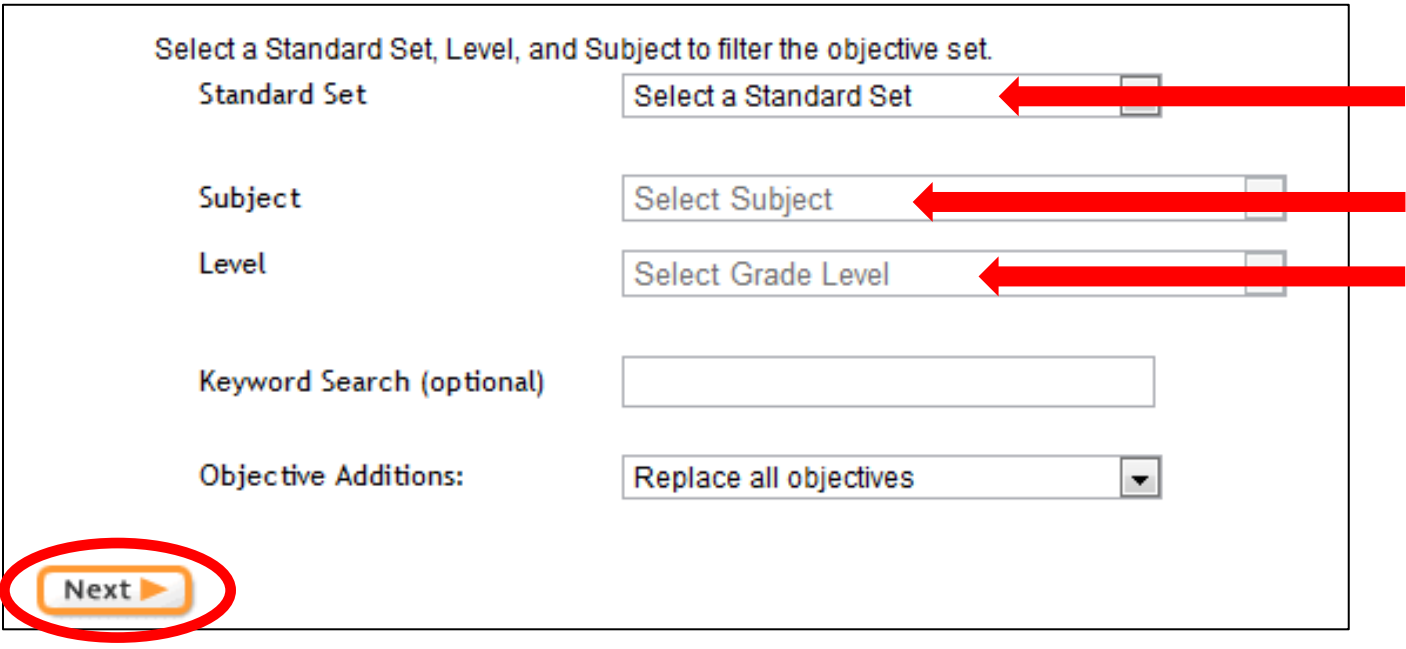

4. Select the standards or sub standards you want students to be tested on by checking the boxes next to them. When you are done, click Next.

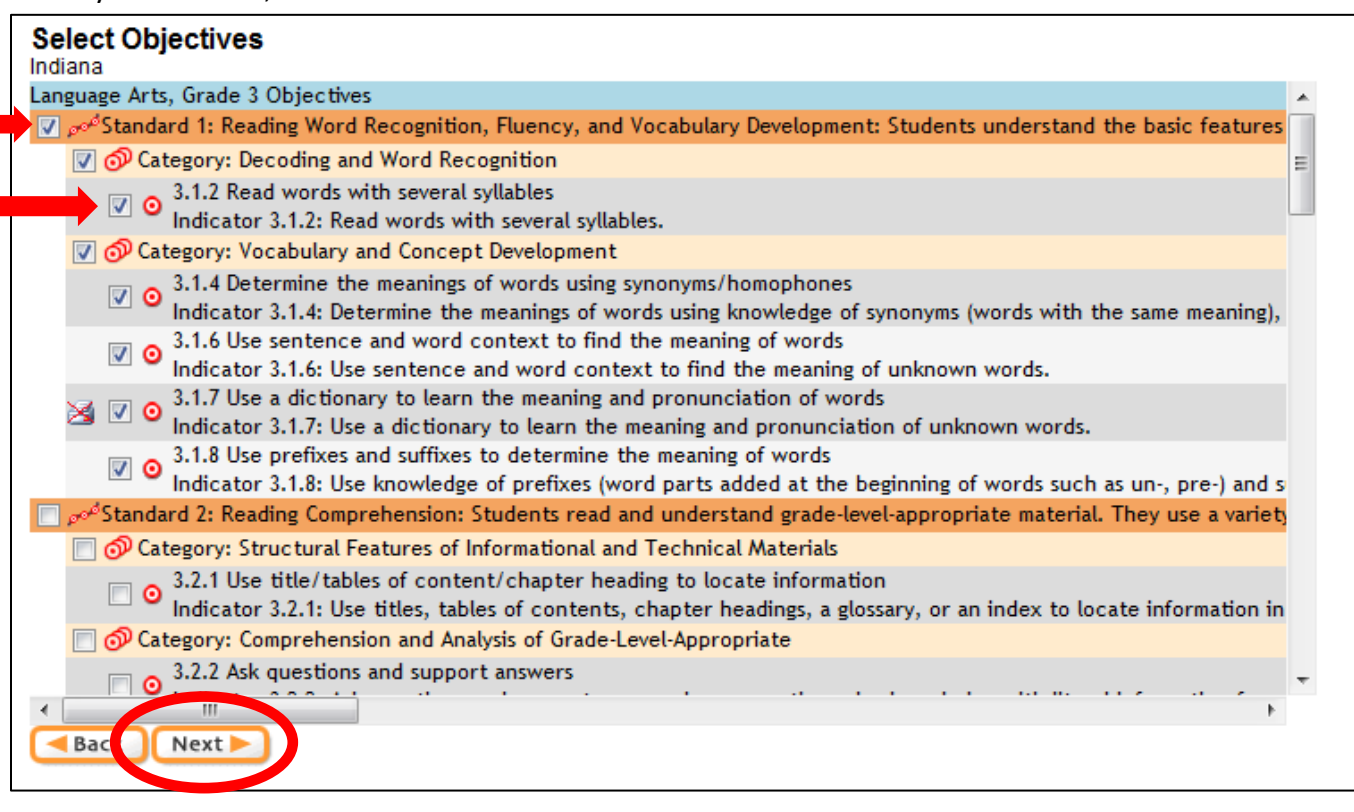

5. Review your selected objectives. Under each objective, you can click on the blue hyperlinked text to view specific test questions. Click Next.

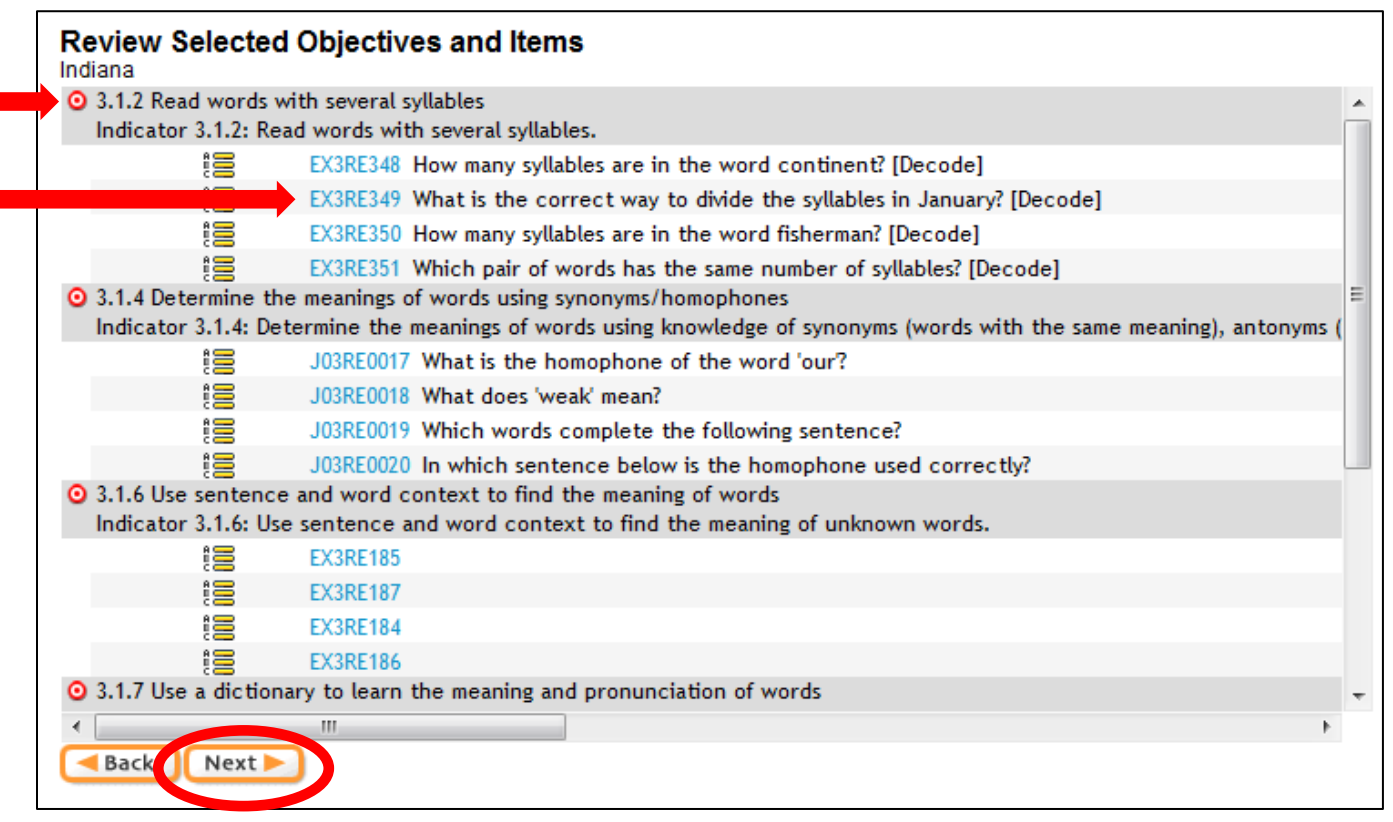

6. Select your test properties – Enter a name for your test and instructions for students. Be sure the "Build Learning Path" option is set to Yes. Click Next.

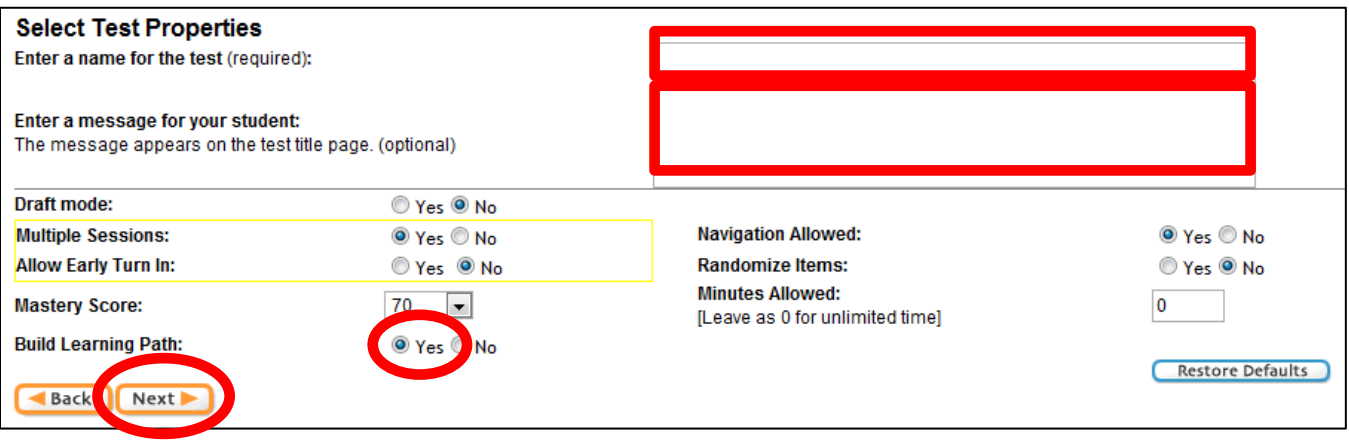

7. Confirm the details of your assessment and click Save. In this example, you will notice that all 40 available objectives are covered and there are 162 questions. This does not need to be completed in one session; the students can save certain questions for later.

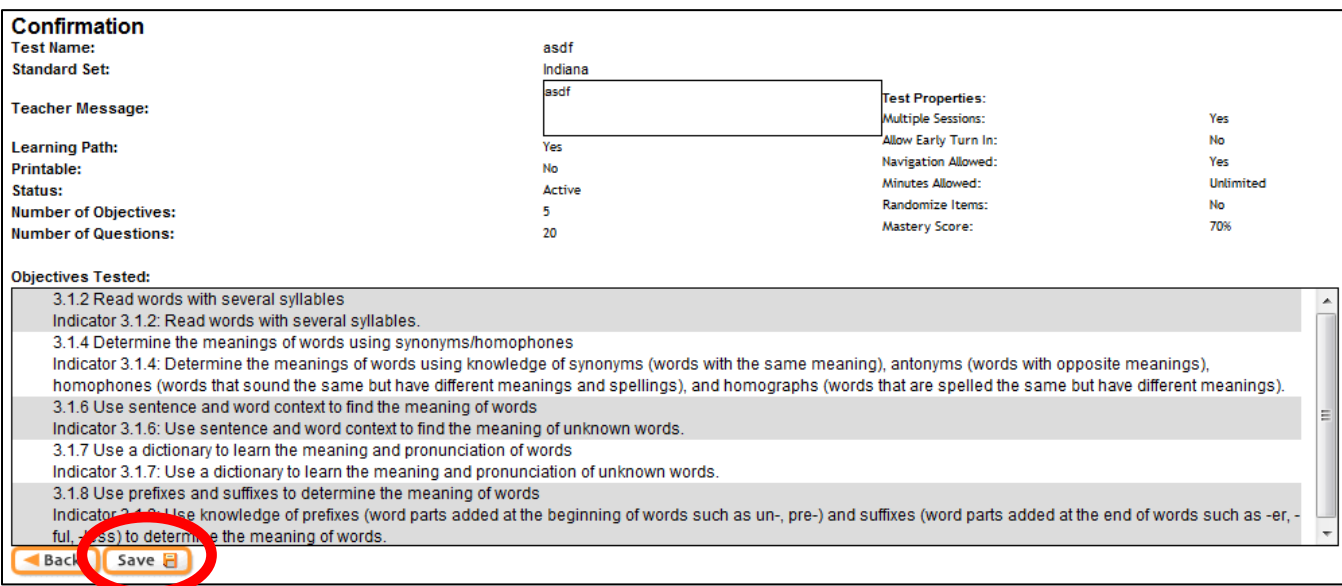

## 8. Click Complete Assignment at the bottom.

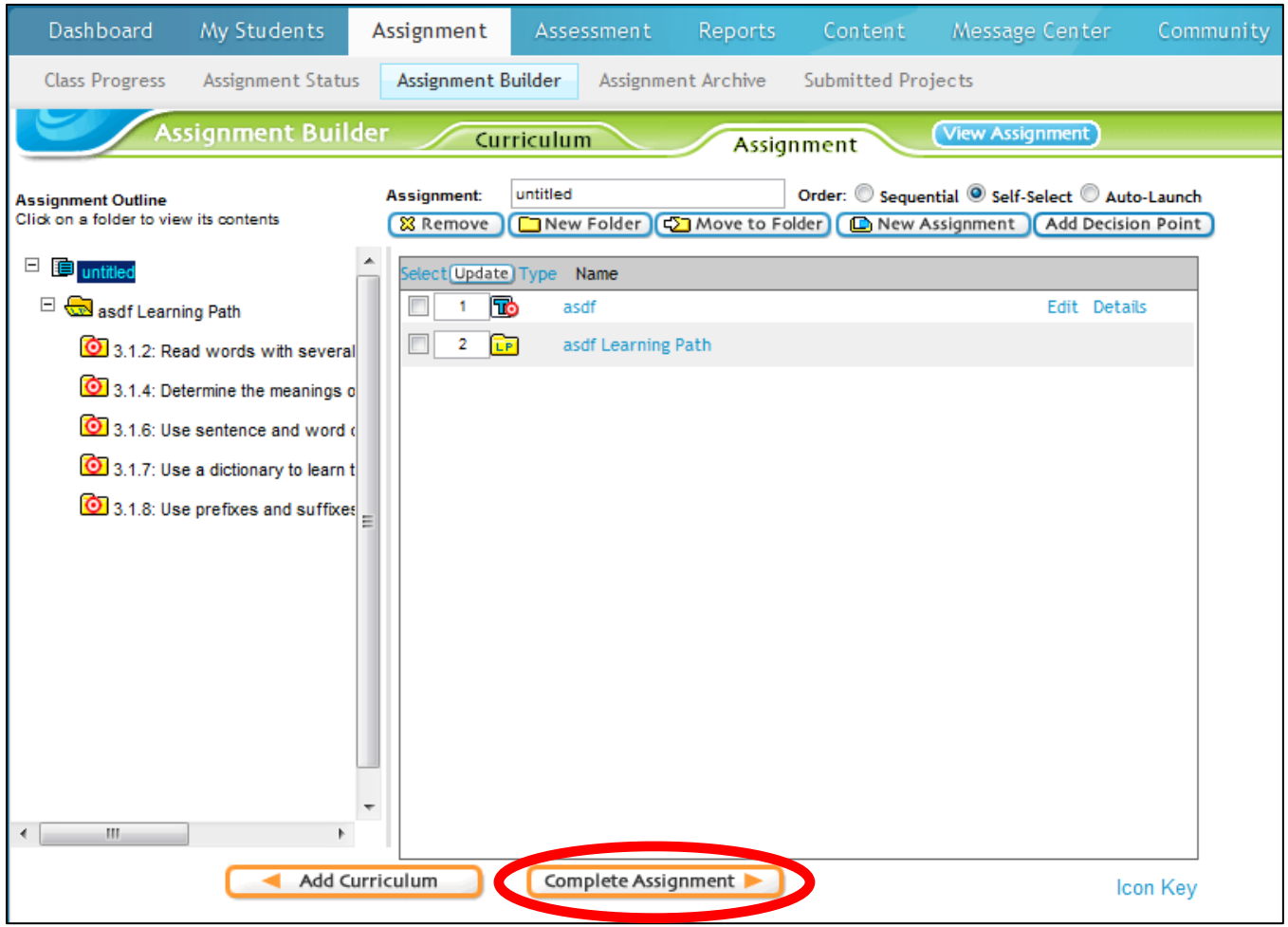

9. Choose an Assignment Name (this is exactly what your students will see when they log in) and Description, change the subject and grade levels, and click Next.

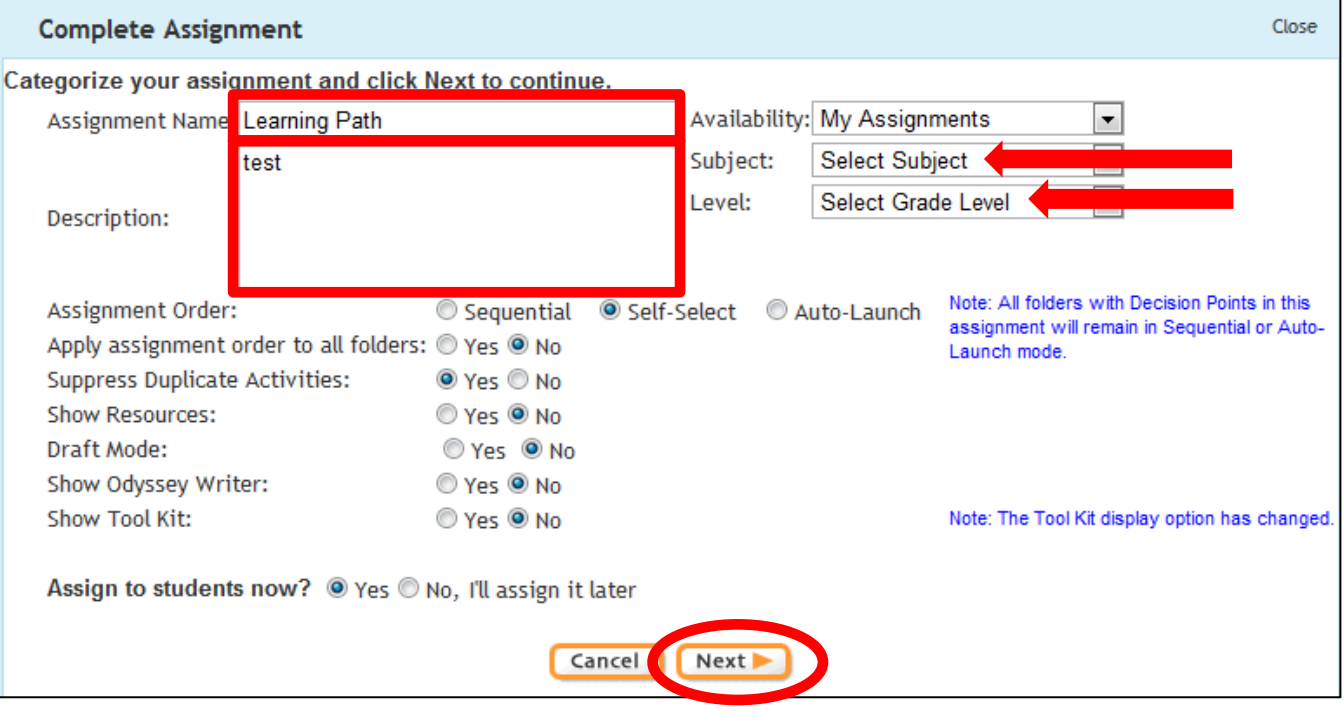

10. Check the box next to your name to assign this assessment to all students. If you want to assign it to only certain students, click the plus next to your name to expand all and select the specific students. Click Finish.

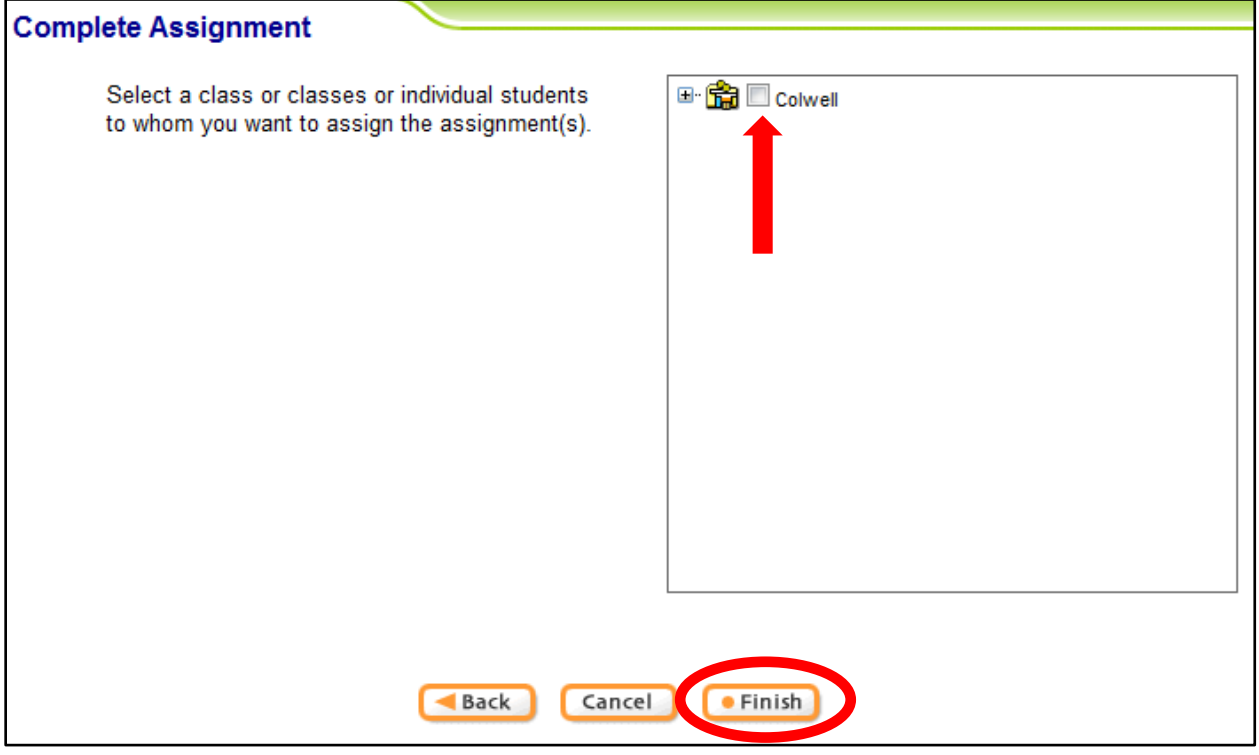

Once your students have completed this assessment, the program will create individualized learning paths based on their mastery (70% is the default). These learning paths will provide them with additional resources they will need to master these concepts. They can use these learning paths during RTI as an intervention strategy.